## คู่มือแก้ไขกรณีลูกค้า ต้องการเปลี่ยน **User และ Password**

ี สำหรับการเข้าใช้งานโปรแกรมเงินเดือน ผู้ใช้งานจะต้องทำการระบุชื่อผู้ใช้และรหัสลับ แต่กรณีที่ท่านต้องการเปลี่ยน User และ Password วิธี ดังนี้

## **วัตถุประสงค์**

์ เพื่อให้ผู้ใช้งานสามารถใช้งานโปรแกรมเงินเดือนได้อย่างต่อเนื่อง สำหรับแก้ไขปัญหาในกรณีต้องการเปลี่ยน User และ Password โดยที่ไม่ส่งผลกระทบกับข้อมูลในโปรแกรมเงินเดือน

## **วิธีการแก้ไข**

 $\triangleright$  หน้าจอ เลือกฐานข้อมูลที่ต้องการ  $\rightarrow$  คลิก เมนูเครื่องมือ  $\rightarrow$  เลือก ชื่อผู้ใช้และสิทธิการใช้งาน

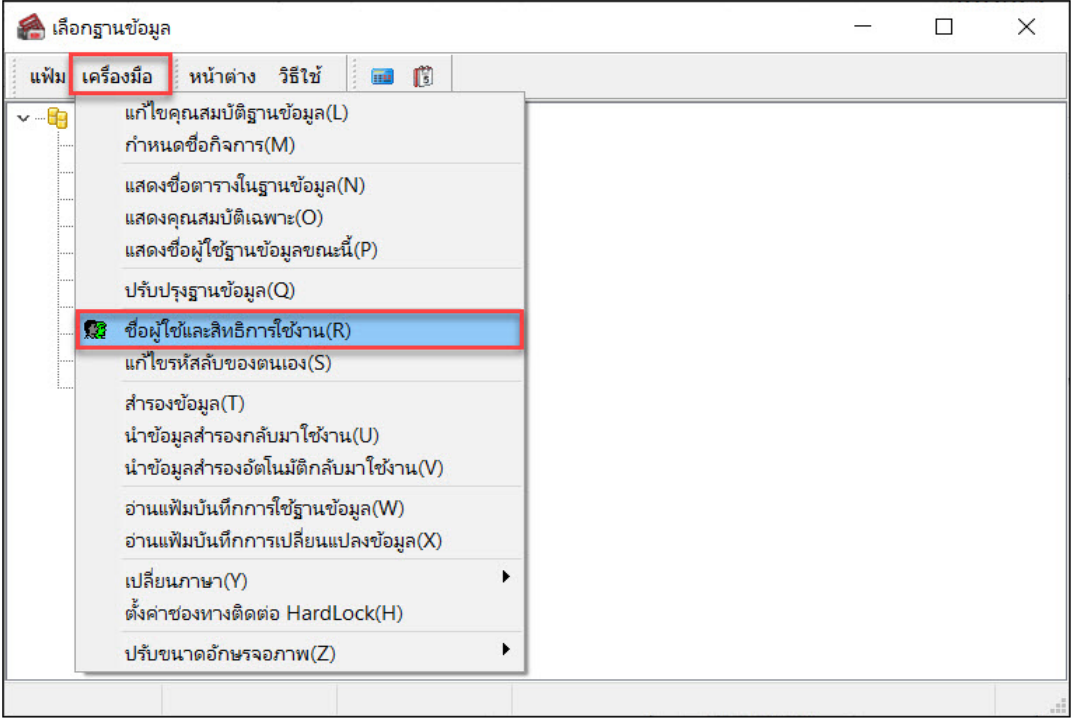

 $\blacktriangleright$  ระบบจะขึ้นให้ใส่ชื่อผู้ใช้และรหัสลับ ให้ใส่ชื่อผู้ใช้และรหัสลับที่เป็นสิทธิการใช้งานสูงสุด (ในที่นี้1ิห้ระบุ เป็น User และ Password เดิม) จากนั้นกด ถูกต้อง

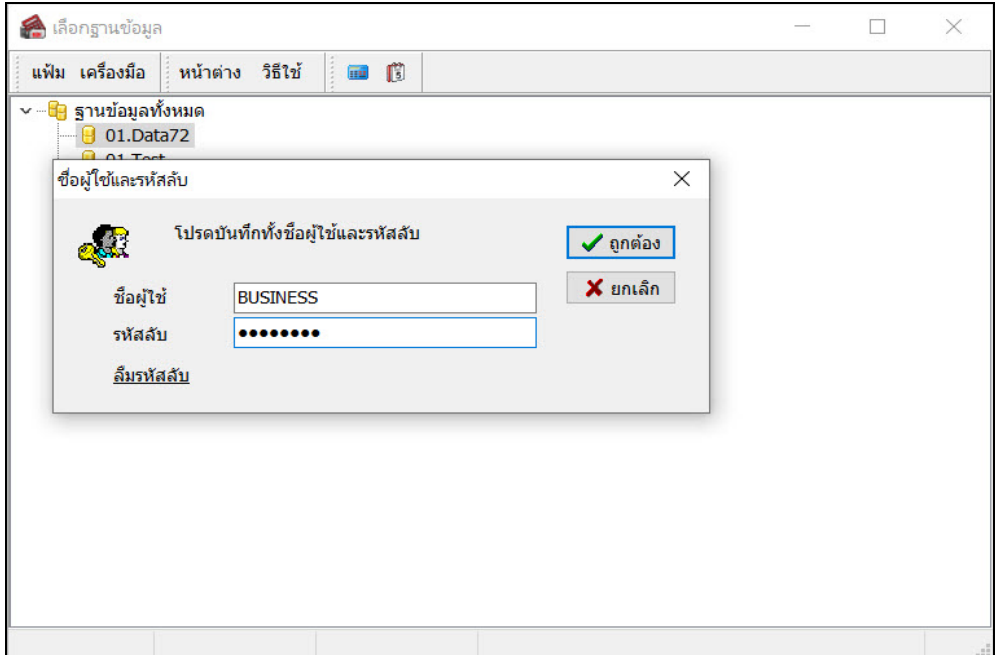

 $\blacktriangleright$  ระบบจะปรากฎหน้าจอชื่อผู้ใช้และสิทธิการใช้งาน ในที่นี้สมมติว่า BUSINESS กือชื่อผู้ใช้ถูกปิดการใช้งาน ให้ท่านทำ การคลิกขวา เลือก **แก้ไขชื อผ้ใช้ ู**

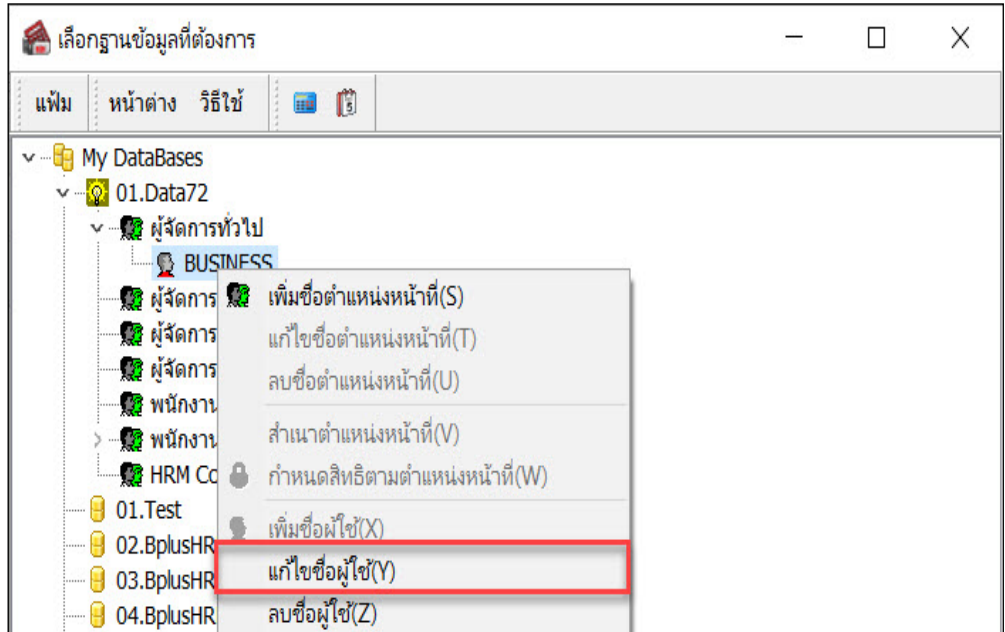

 $\overline{\triangleright}$  ระบบจะปรากฎ หน้าจอ ชื่อผู้ใช้และรหัสลับ ให้ท่านทำการเปลี่ยน User และ Password ที่ต้องการ จากนั้น บันทึก

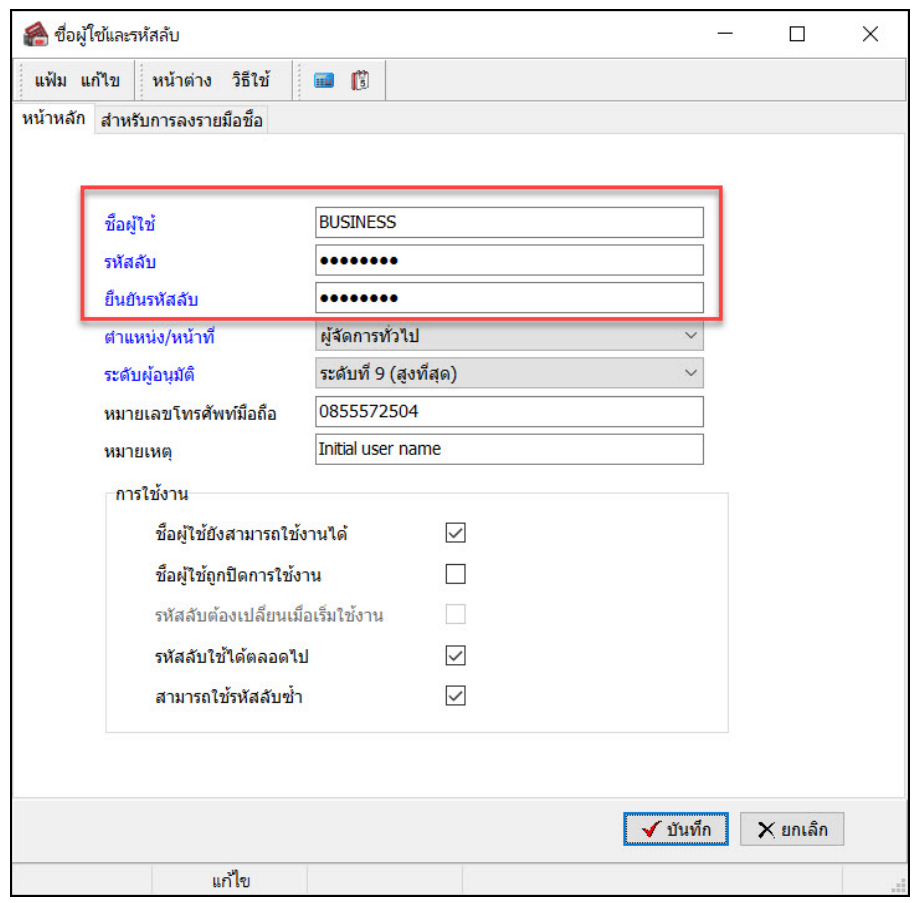

 $\blacktriangleright$  ให้ท่านลองเข้า User และ Password ที่แก้ไขอีกครั้ง ท่านจะสามารถเข้าโปรแกรมได้

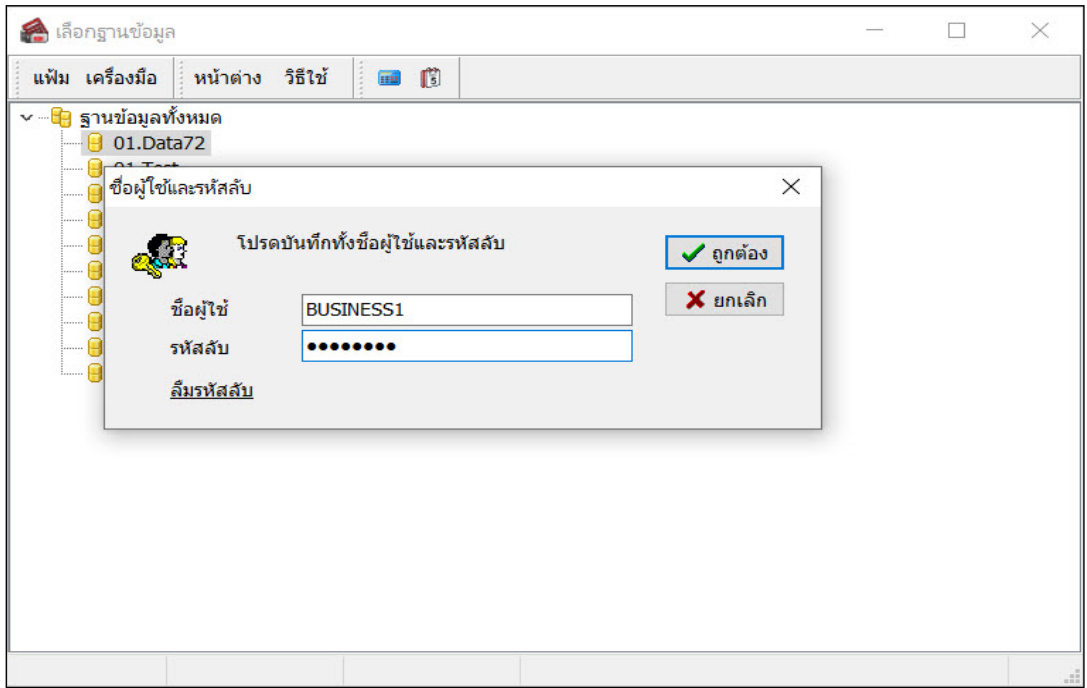